## iPad での Google Classroom / Meet ログイン手順書

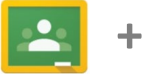

Meet

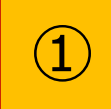

<u>(1) |</u> オンライン学習では, I Google Meet 」及びI Google Classroom 」を使用することが想定されます。<br>■ まずは, 「 Google Meet 」のインストールを行います。既にインストールされている場合はこの手順は不到<br>です。 まずは, 「 Google Meet 」のインストールを行います。既にインストールされている場合はこの手順は不要 です。

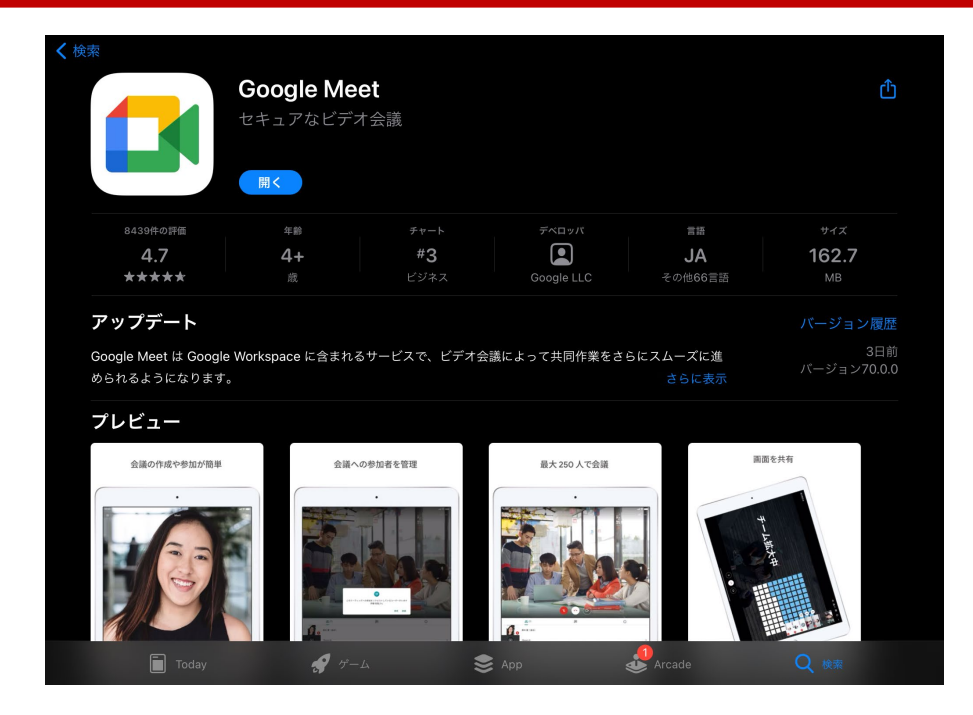

<mark>つ</mark> │ 次に「 Google Classroom 」のインストールを行います。既にインストールされている場合はこの手順は不<br>□ 要です。

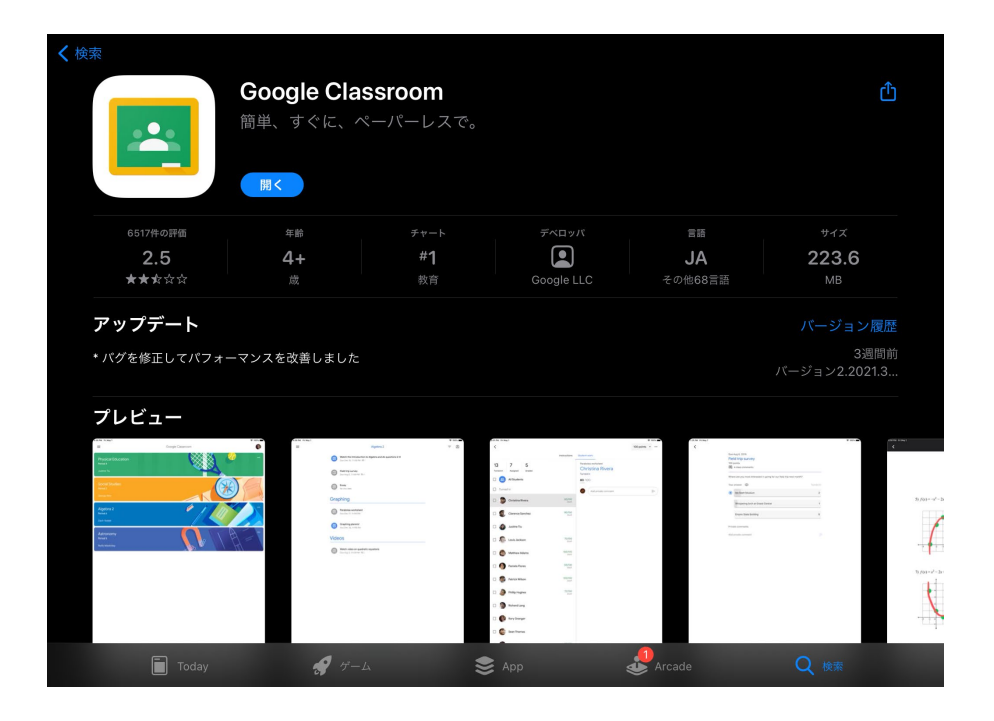

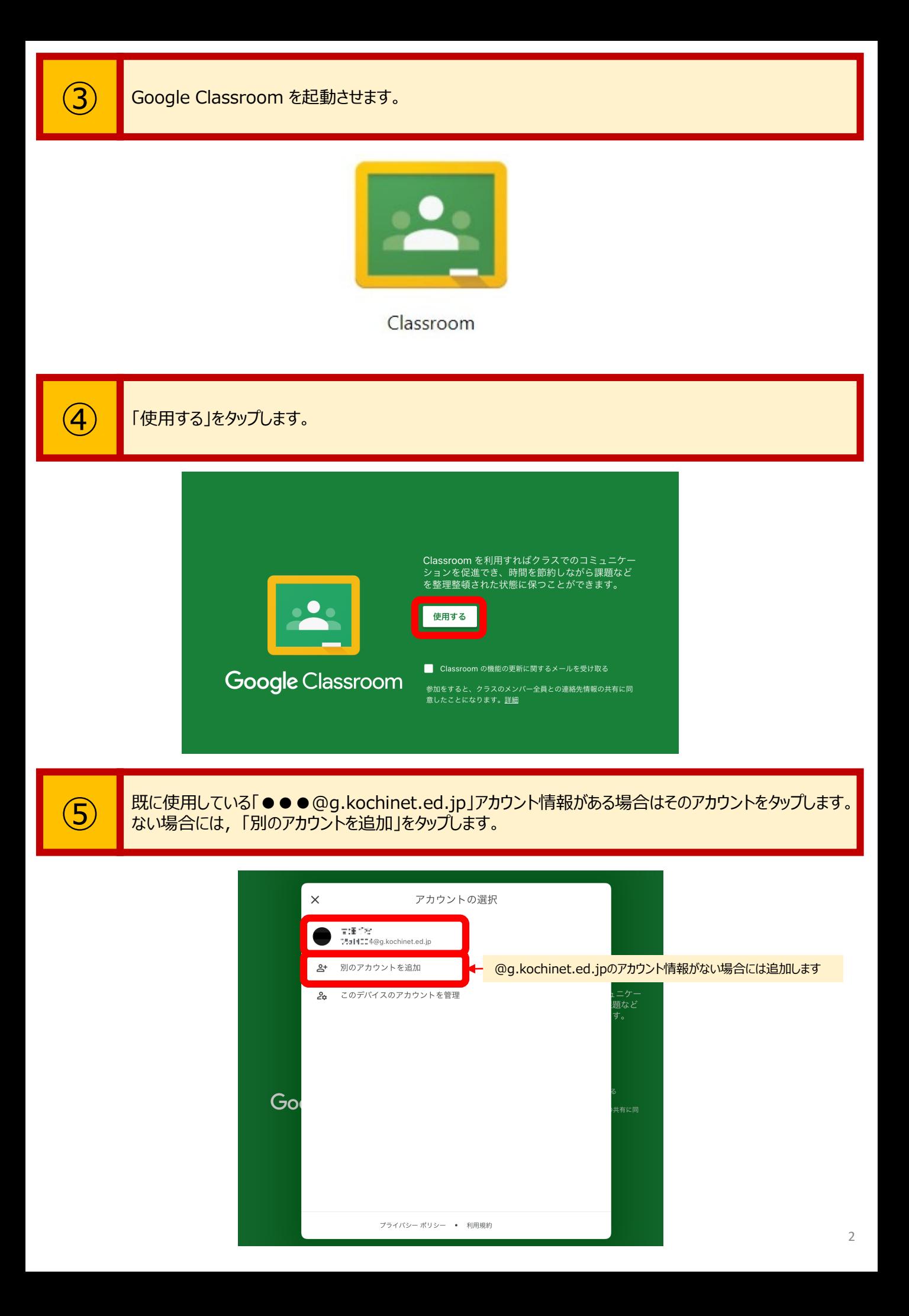

ご自身の Google ID(ID番号 + @g.kochinet.ed.jp)を入力し,「次へ」をタップします。次にパス ワードを入力し,ログインを行います。

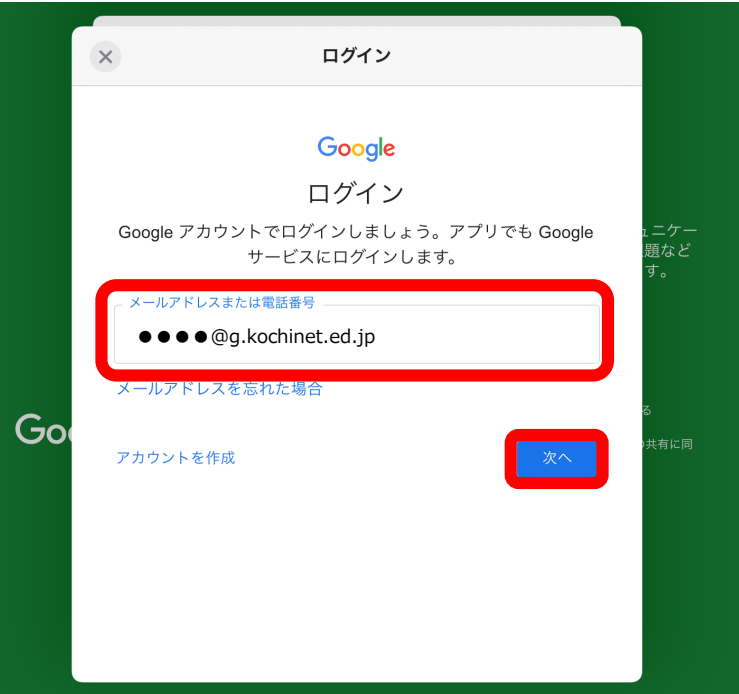

クラスの一覧が表示されますので,所属するクラスをタップします。

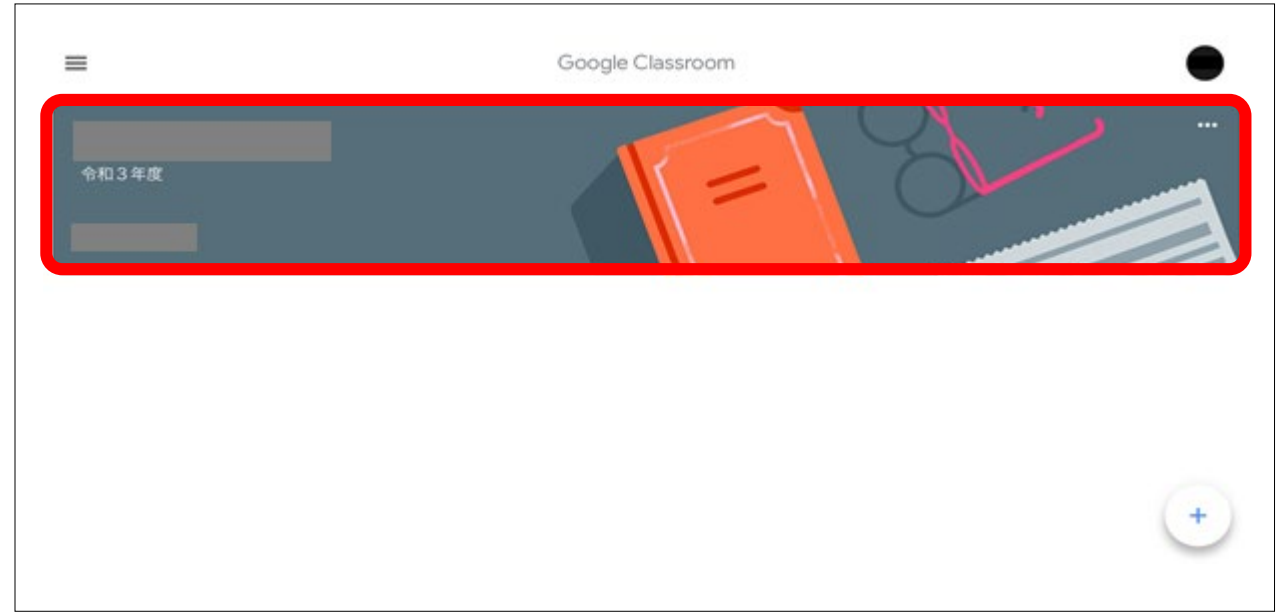

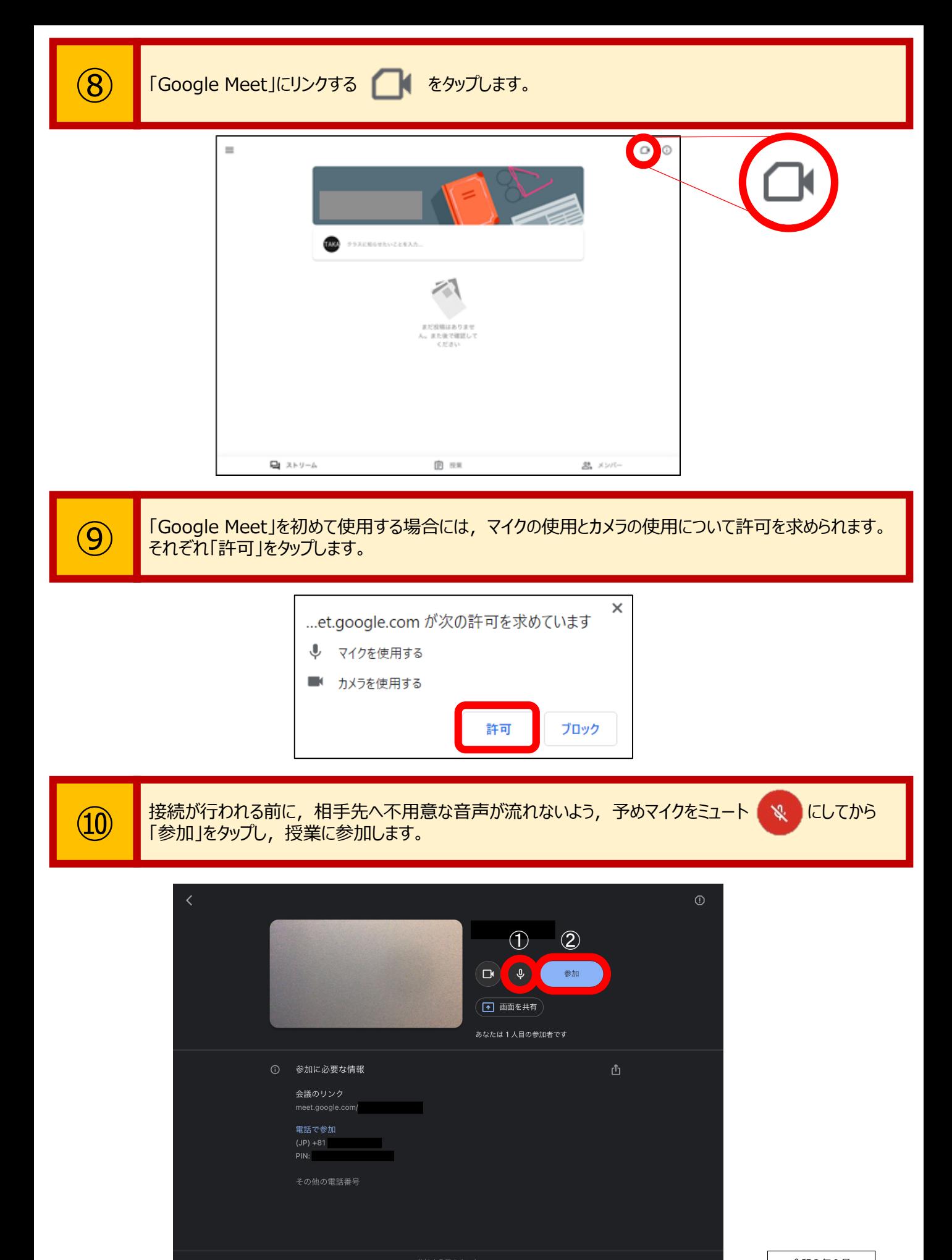

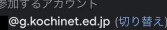

4